Tarayıcının adres çubuğuna; portal.office.com yazıp enter a basınız.

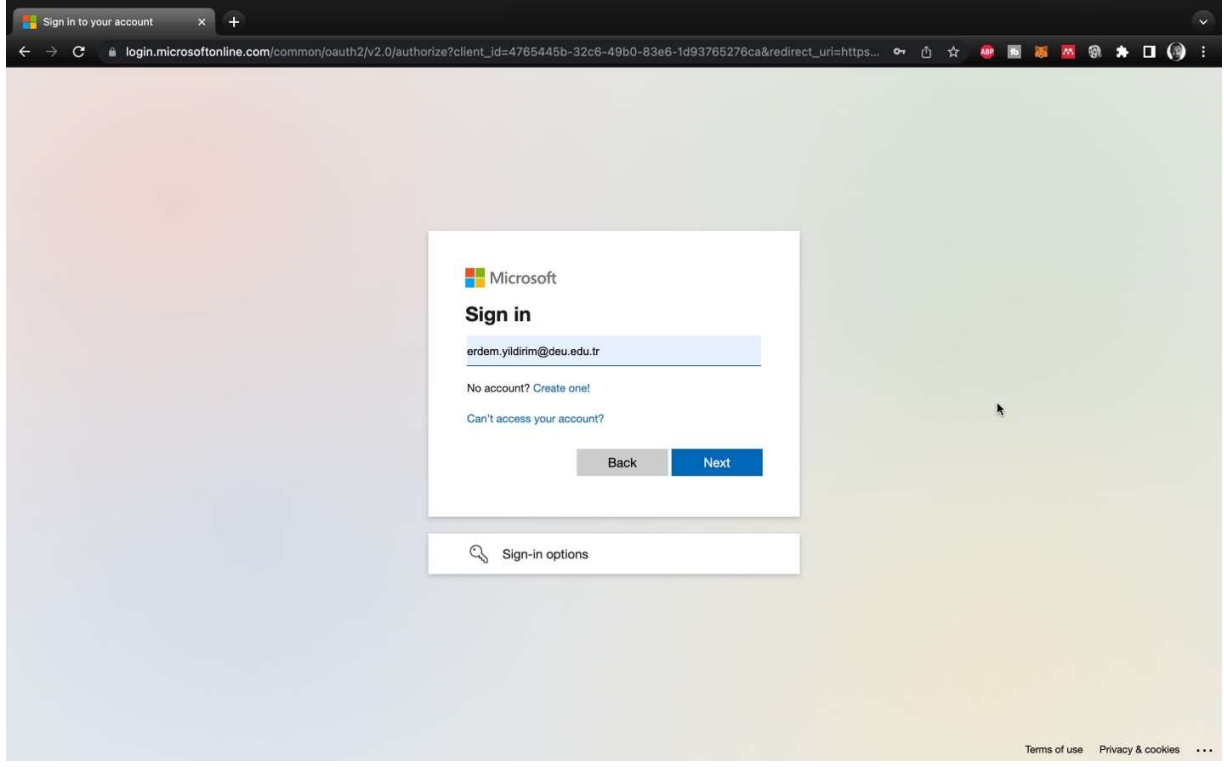

Deu uzantılı e-posta adresini giriniz. (geçmişte Microsoft Teams'e girerken kullandığınız bir hesap olabilir, yoksa, "create one" diyerek deu.edu.tr hesabınız ile yeni bir hesap oluşturunuz)

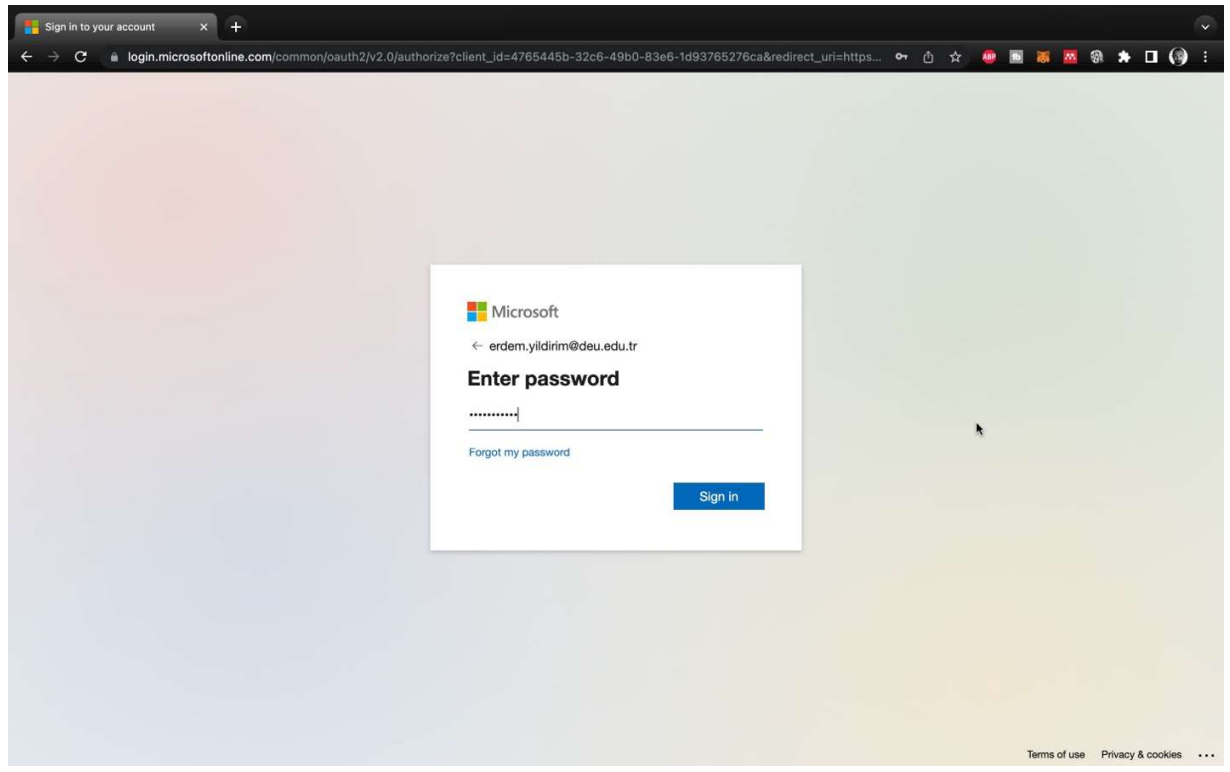

Microsoft hesabınızın şifresini giriniz. Hatırlamıyorsanız şifremi unuttuma tıklayarak yönergeleri takip ediniz

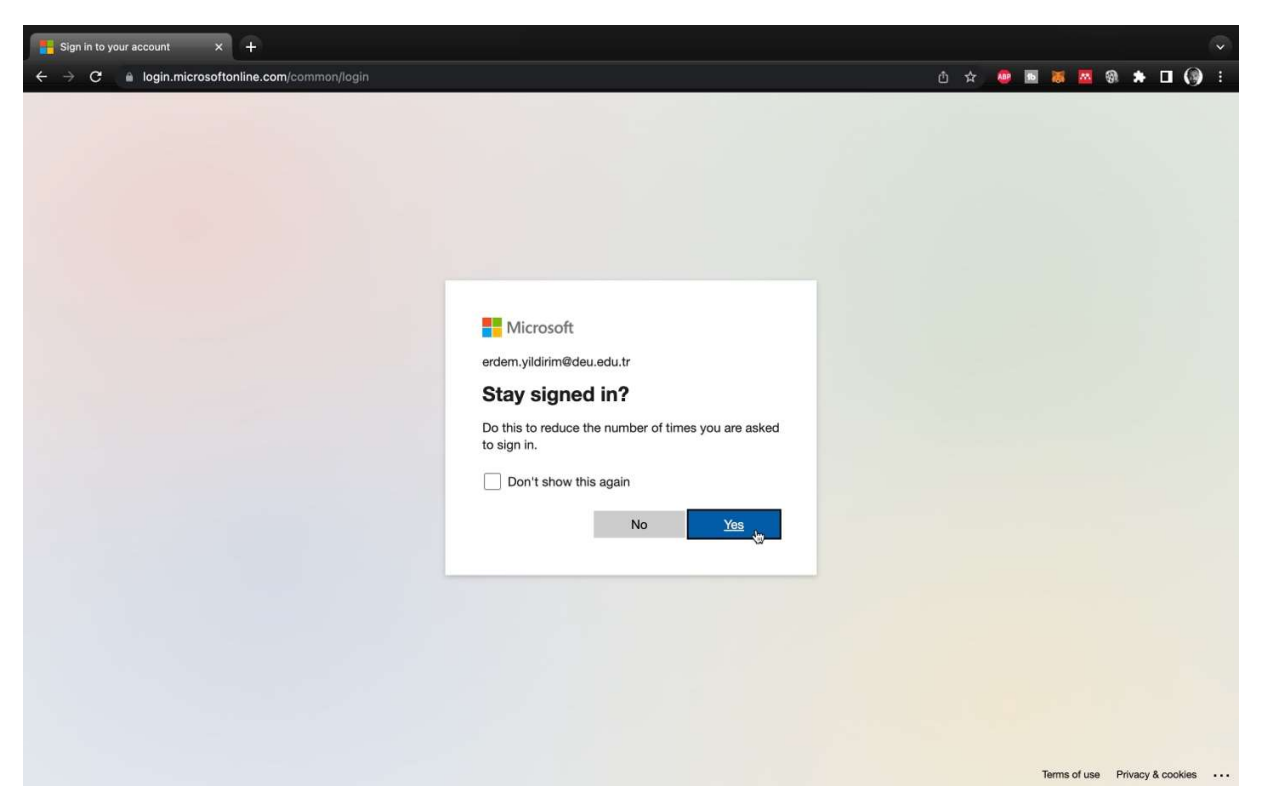

Yes'e basınız

| $\times$<br>$+$<br><b>Microsoft Office Giriş</b><br>$\checkmark$ |                           |                                                                                                    |                 |                                                                       |
|------------------------------------------------------------------|---------------------------|----------------------------------------------------------------------------------------------------|-----------------|-----------------------------------------------------------------------|
|                                                                  | C                         | a office.com/?auth=2                                                                                                    |                 | $*$ 0 $\Theta$<br>15 百☆ ● 国高區<br>Ø.                                   |
|                                                                  | DOR<br>Cygulama başlatıcı | <b>DOKUZ EYLÜL ÜNIVERSITESI</b><br>$O$ Ara<br>Office                                                                                                    |                 | $\overline{\mathbb{Q}}$<br>$\overline{2}$<br>Ø<br>Erdem Yıldırım<br>Œ |
| A<br>Giriş<br>$\bigoplus$<br>Oluştur                             |                           | Günaydın<br>Önerilen                                                                                                    |                 | Office uygulamasını yükleyin v                                        |
| E<br><i>i</i> cerigim<br>$\circ$ .<br>Outlook                    |                           | Bu belgeyi yakın bir zamanda açtınız<br>$\bullet$<br>Pzt günü, saat 10:11                                                                                           |                 |                                                                       |
| ń,<br>Teams<br>$\overline{w}$                                    |                           | 18.04.2021<br>D.J. G. Bigi istem Dukes, Treatage Kamelinstick@ane.<br>Winselk fakültesinde kandroa aşamasında illər apkarınış bibisi idaan da (esk denin attifacıs) |                 |                                                                       |
| <b>Word</b><br>$\mathbf{x}^-$<br>Excel                           |                           | kullanılmak szere, mesozd portum balanduğu service 3 koya bu sazoly ilan tradedozeklidiğisayanın<br>w<br>ethernet istek                                             |                 |                                                                       |
| P<br><b>PowerPoint</b><br>٦,<br>Forms                            |                           | Hızlı erişim<br>Sik Kullanılanlar<br><b>O</b> Tümü<br><b>5</b> Son açılanlar<br>8 Paylaşılan<br>$+$                                                                 |                 | 不<br>Karşıya<br>yükle<br>88<br>害                                      |
| ₿<br>Uygulama.                                                   |                           | ethernet istek<br>$w \equiv$                                                                                                    | Pzt, saat 10:11 |                                                                       |
|                                                                  |                           | PL<br>merdivensunum                                                                                                    | 25 Mar          |                                                                       |
|                                                                  |                           | H<br>2018.KB.FEN.027                                                                                                    | 24 Mar          |                                                                       |
|                                                                  |                           | x<br>2021_YILI_YOK_IZLEME_VE_DEGERLENDIRME_KRITERLERI_CALISMASI_ANABILIM_DALLARI (1)                                                                                | 21 Mar          |                                                                       |
|                                                                  |                           | Install Note x                                                                                                    | 20 Mar          | Geri bildirim                                                         |

Bu ekran sizin tüm Office uygulamaları ekranınız.

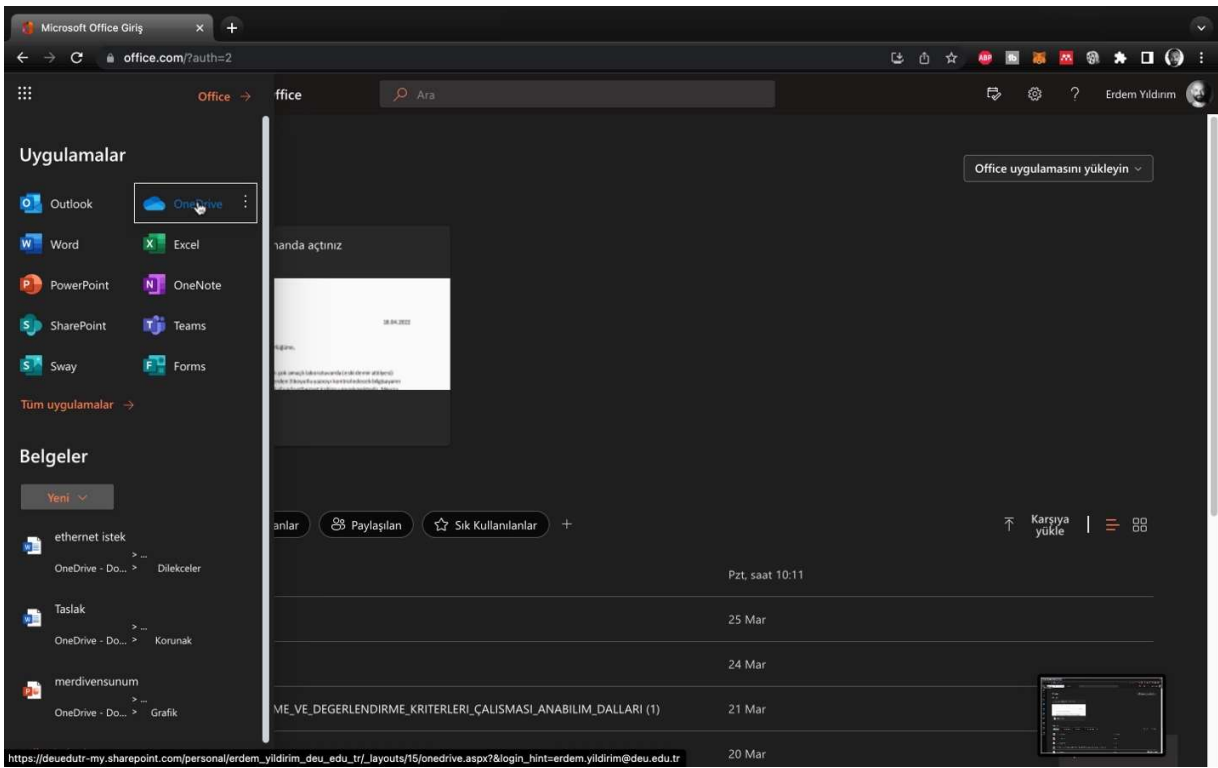

OneDrive Ekranınıza ulaştıktan sonra Fakülte Kurumsal Arşivi içen verilen linke tıklayarak klasörlere erişebilirsiniz.

Ya da sol üst köşeden 9 noktalı "uygulama başlatıcı" ikonuna, sonrasında Onedrive ikonuna basarak kişisel bulut alanınıza erişebilirsiniz. Burada istediğiniz şekilde 5 TB (5000GB) kişisel arşiv yapabilirsiniz. Arşivinize size aittir ve siz paylaşmadıkça kimse göremez.

Problem yaşarsanız bid@deu.edu.tr adresine "Microsoft hesabımın etkinleştirilmesini talep ediyorum" diye e-posta gönderiniz. Etkinleştirildikten sonra yukarıdaki adımları tekrar ediniz.